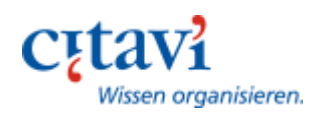

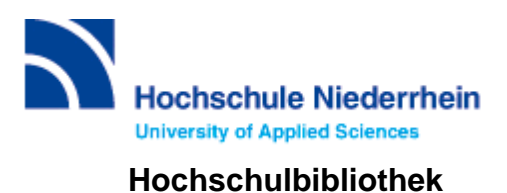

# **Installationshinweise**

## **Voraussetzungen / Bedingungen:**

Citavi läuft nur unter Windows!

Betriebssystem: Windows 10/8/7 mit.NET4.6.1, Windows Server 2016, 2012, 2008 R2 mit NET 4.6.

Arbeitsspeicher: mind. 1 GB RAM, empfohlen 4 GB RAM.

Mac-Nutzer müssen erst eine Windows-Virtualisierung ausführen: https://www1.citavi.com/sub/manual6/de/index.html?installing\_on\_a\_mac.html

## **Installation:**

- **1. Campuslizenz beantragen**
- Öffnen Sie die *Homepage* der Hochschulbibliothek Niederrhein
- Wählen Sie auf dem Banner den Punkt **Citavi** aus
- Auf der rechten Seite wählen Sie unter *Downloads > Citavi Lizenz* die zutreffende *Citavi-Campuslizenz* aus, zum Beispiel Citavi-Lizenz für Studierende.
- Füllen Sie die gefragten Felder aus. Beachten Sie, dass Sie *ausschließlich Ihre Hochschul-E-Mail-Adresse* angeben dürfen, denn nur so werden Sie als Mitglied der Hochschule Niederrhein identifiziert.

## **2. Programm installieren**

- Rufen Sie die *Citavi-Homepage* auf.
- Öffnen die Seite *Download*.
- Klicken Sie auf *Jetzt downloaden,* um das Programm zu installieren.
- Sollten Sie während der Installation gefragt werden, ob Sie *Zusatzprogramme* wie z.B. *Citavi-Picker oder Word-Add-In installieren* möchten, klicken Sie auf Ja. Die Zusatzprogramme sind im weiteren Verlauf sehr wichtig und sollten direkt mit installiert werden.

## **3. Campuslizenz nutzen**

- Starten Sie Citavi. Klicken Sie im Startfenster auf das Login-Icon oben rechts  $\mathsf{R}$
- Geben Sie Ihre E-Mail und Ihr Passwort Ihres Accounts ein.
- Citavi Free wird in *Citavi for Windows* umgewandelt.

## **4. Wechsel von Citavi 5 auf Citavi 6**

- Bestehende Nutzer müssen nur Citavi 6 installieren und sich in Citavi 6 mit den Zugangsdaten zu ihrem Citavi Account anmelden.
- Citavi bezieht die Lizenzdaten automatisch aus dem Citavi Account und speichert die auf Wunsch auf dem PC.
- (Anders als bei Citavi 5 müssen keine Lizenzdaten mehr kopiert und eingegeben werden.)
- Nutzer, die noch kein Passwort erstellt haben, erhalten im Anmeldeprozess eine Mail, um das nachzuholen. Nutzer, die ihr Passwort vergessen haben, können das über <http://www.citavi.com/login> zurücksetzen lassen.